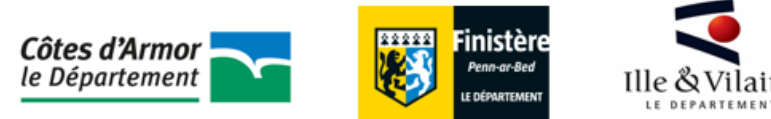

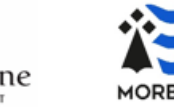

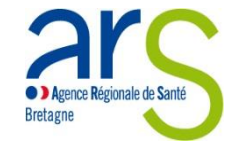

# Mémento pour le remplissage des EPRD 2023

*A destination des organismes gestionnaires PH*

Etabli à partir des constats de la précédente campagne, ce mémento constitue un **pas-à-pas** qui pourra vous accompagner tout au long de l'élaboration de vos EPRD afin de les compléter de manière optimale. Ce guide ne se veut **pas exhaustif**, mais il se concentre plutôt sur les informations primordiales. Certains aspects seront donc plus détaillés que d'autres afin d'attirer votre attention sur des **points de vigilance particuliers**. Nous avons élaboré ce guide de manière linéaire en reprenant les onglets les uns après les autres, c'est de cette façon que vous devez évoluer dans le remplissage de vos EPRD. Enfin, ce mémento constitue un complément aux différents guides préexistant édités par la CNSA, auxquels vous pouvez toujours vous référer.

#### **SOMMAIRE**

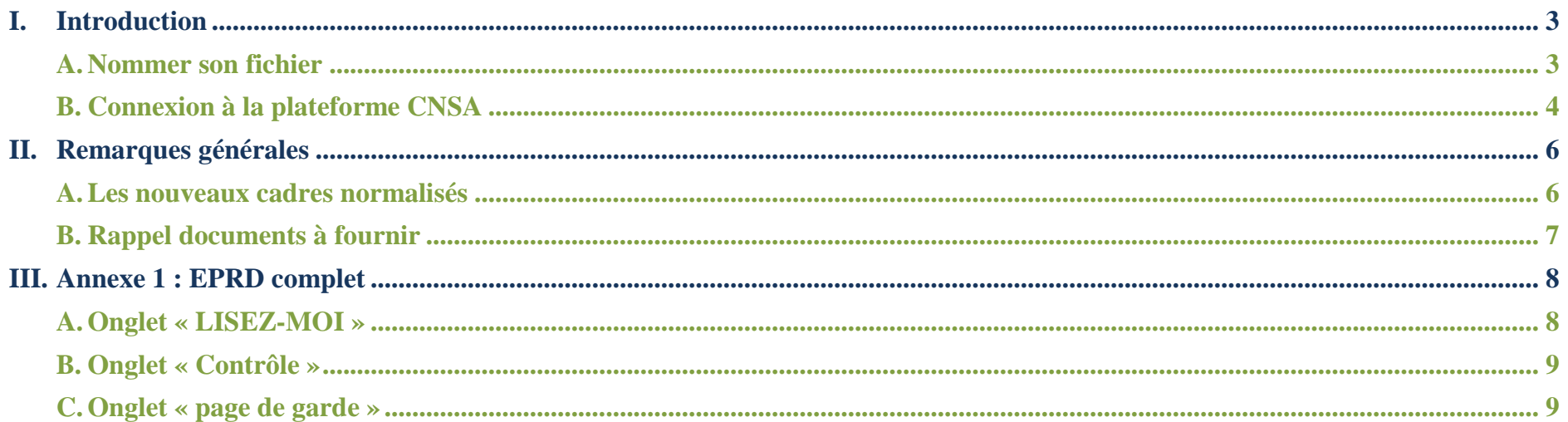

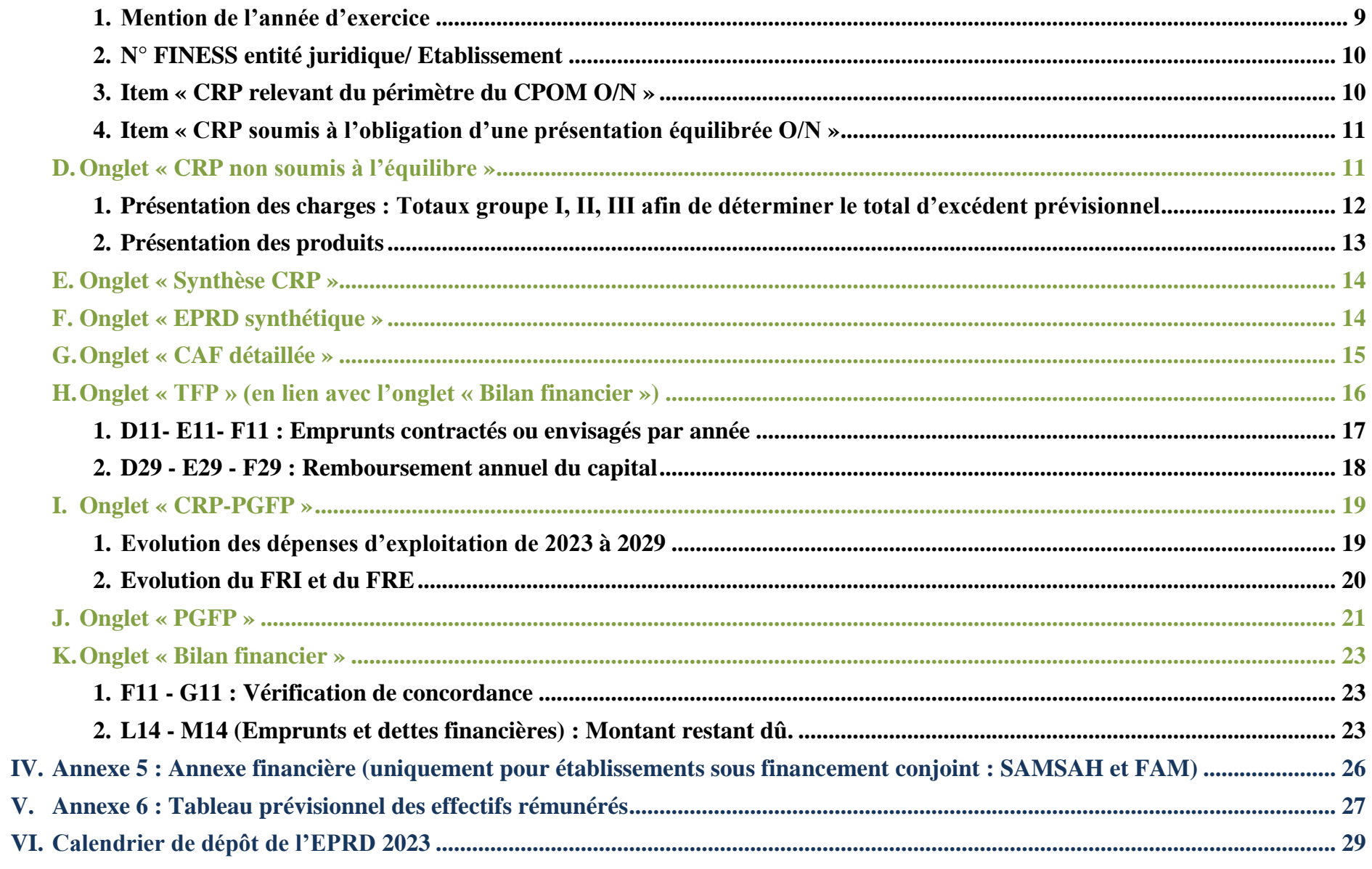

#### <span id="page-2-0"></span>I. Introduction

### <span id="page-2-1"></span>A. Nommer son fichier

Avant de déposer les fichiers sur la plateforme, dans le but de faciliter l'exploitation par nos services, ces derniers doivent être renommés de la manière suivante :

*Année de campagne EPRD \_ EPRD\_A + n° de l'annexe \_ n° de FINESS juridique\_ n° du ou des départements*

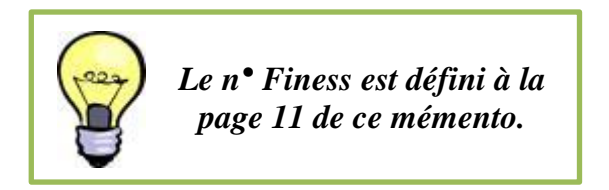

*Exemple :* En **2023**, pour un organisme gestionnaire dont le n° FINESS juridique est **123456789**, localisé dans le département **35**, et qui dépose l'annexe **5** de l'EPRD, le fichier devra être nommé comme suit :

 **2023\_EPRD\_A5\_123456789\_35** 

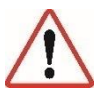

Les intitulés **des onglets** du fichier EPRD ne **DOIVENT PAS** être renommés. Le fait de les renommer constitue par la suite, un obstacle au traitement des données, une fois l'EPRD déposé.

Pour les Organismes gestionnaires qui ont des CPOM pluri-départementaux, il faut intégrer dans le nommage les départements rattachés.

*- Exemple* : 2023\_EPRD\_A5\_123456789\_29\_56

#### <span id="page-3-0"></span>B. Connexion à la plateforme CNSA

La *Caisse Nationale de Solidarité pour l'Autonomie* (CNSA) est chargée, entre autre, de financer les établissements et services médicosociaux (**ESMS**) et les aides en faveur des personnes âgées en perte d'autonomie et des personnes en situation de handicap. Elle met à disposition des ARS, des conseils départementaux et des établissements une plateforme de collecte de l'*Etat Prévisionnel des Recettes et des Dépenses* (**EPRD**) des établissements et services médico-sociaux (ImportEPRD).

Afin de vous connecter à cette plateforme, vous devez vous rendre sur le portail de la CNSA à l'adresse suivante :<https://portail.cnsa.fr/> Vous devez alors renseigner vos identifiants (*cf. guide utilisateur du portail d'accès aux applications de la CNSA*) dans le but d'accéder à la plateforme de dépôt.

Il y a deux profils possibles pour les utilisateurs : profil « **utilisateur** » et profil « **gestionnaire** ».

L'ajout de profil « gestionnaire » (P\_GEST\_ESMS) permet de créer d'autres utilisateurs, de valider des demandes d'accès, de modifier des profils (notamment des changements d'adresses mail) mais aussi de supprimer des profils « utilisateurs » lorsqu'une personne quitte ses fonctions. L'ajout de ce profil est conseillé si aucun gestionnaire n'est encore identifié pour la structure demandée.

De même, il est fortement conseillé d'avoir au moins deux personnes d'identifiées afin de ne pas perdre les informations en cas d'absence.

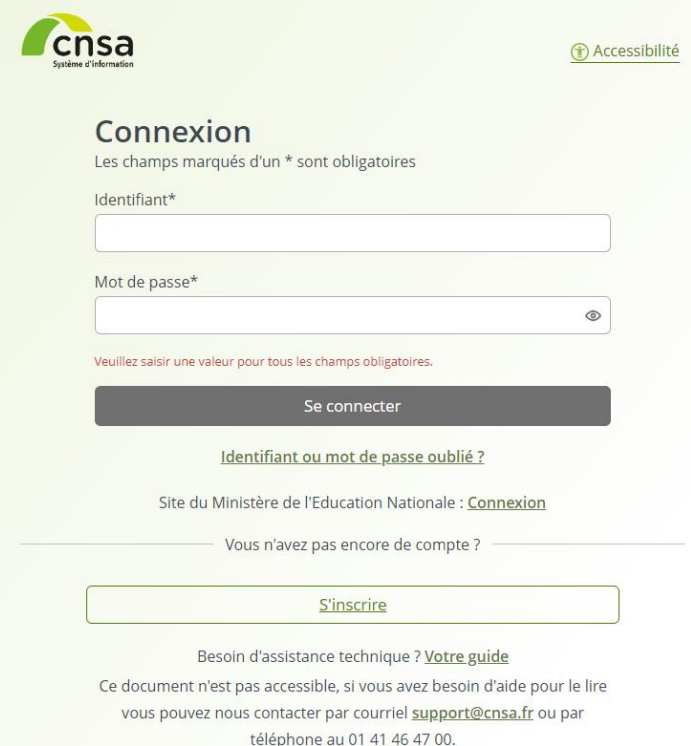

En cliquant sur « **Aide** » en bas de la page de la plateforme de dépôt de la CNSA, vous accédez à la page « Information concernant la remontée des EPRD ».

#### CNSA - Caisse Nationale de Solidarité pour l'Autonomie

Mentions légales | Accessibilité : non conforme | Contact

Le site de la CNSA met à votre disposition un certain nombre d'informations pouvant vous aider à compléter votre EPRD que ce soit des guides d'utilisation (*exemple* : Guide de l'utilisateur à destination des autorités de tarification), ou encore les références juridiques concernant la transmission des documents).

## Informations concernant la remontée des EPRD

#### Cadres normalisés EPRD :

- · Téléchargement des cadres normalisés sous format excel
- · Liste des pièces du dossier EPRD
- Consignes générales de remplissage des cadres
- Consignes de remplissage du cadre de l'annexe activité
- · Guide de remplissage des cadres normalisés
- Arbre décisionnel : sélection du type de cadre principal EPRD
- · Arbre décisionnel : périmètre du cadre EPRD
- · Arbre décisionnel : règles d'équilibre des CRP d'un EPRD

#### **Guide d'utilisation ImportEPRD :**

- · Notice récapitulative des étapes clés du dépôt
- · Diaporama des principales évolutions d'ImportEPRD
- Guide de l'utilisateur ImportEPRD à destination des organismes gestionnaires
- · Guide de l'utilisateur ImportEPRD à destination des autorités de tarification
- Annexe du quide de l'utilisateur ImportEPRD à destination des organismes gestionnaires pour le dépôt de l'Annexe Activité
- · Procédure de gestion des portefeuilles de dossiers en ARS dans ImportEPRD
- · Fiche pratique : prévisualiser un dossier

## <span id="page-5-0"></span>II. Remarques générales

#### <span id="page-5-1"></span>A. Les nouveaux cadres normalisés

Les nouveaux cadres normalisés sont à télécharger **OBLIGATOIREMENT** sur le site de la DGCS : [Réforme de la tarification établissements et services médico-sociaux pour personnes âgées](https://solidarites.gouv.fr/reforme-de-la-tarification-etablissements-et-services-medico-sociaux-pour-personnes-agees-et) et handicapées | Ministère des Solidarités, de [l'Autonomie et des Personnes handicapées \(solidarites.gouv.fr\)](https://solidarites.gouv.fr/reforme-de-la-tarification-etablissements-et-services-medico-sociaux-pour-personnes-agees-et)

**Les cadres sont régulièrement mis à jour. Vous devez télécharger les derniers cadres disponibles et ne pas reprendre ceux utilisés l'an passé.**

# Téléchargements

# Cadres normalisés

Téléchargement du XLS | Annexe 1 - Cadre normalisé de prése ntation de l'état des prévisions de recettes et de dépenses (ER PD) des établissements et services sociaux et médico-sociaux  $(1.48 M<sub>O</sub>)$ 

#### B. Rappel documents à fournir

<span id="page-6-0"></span>Le tableau, ci-dessous, recense l'ensemble des documents devant être fournis lors de la campagne EPRD en fonction du type d'établissement.

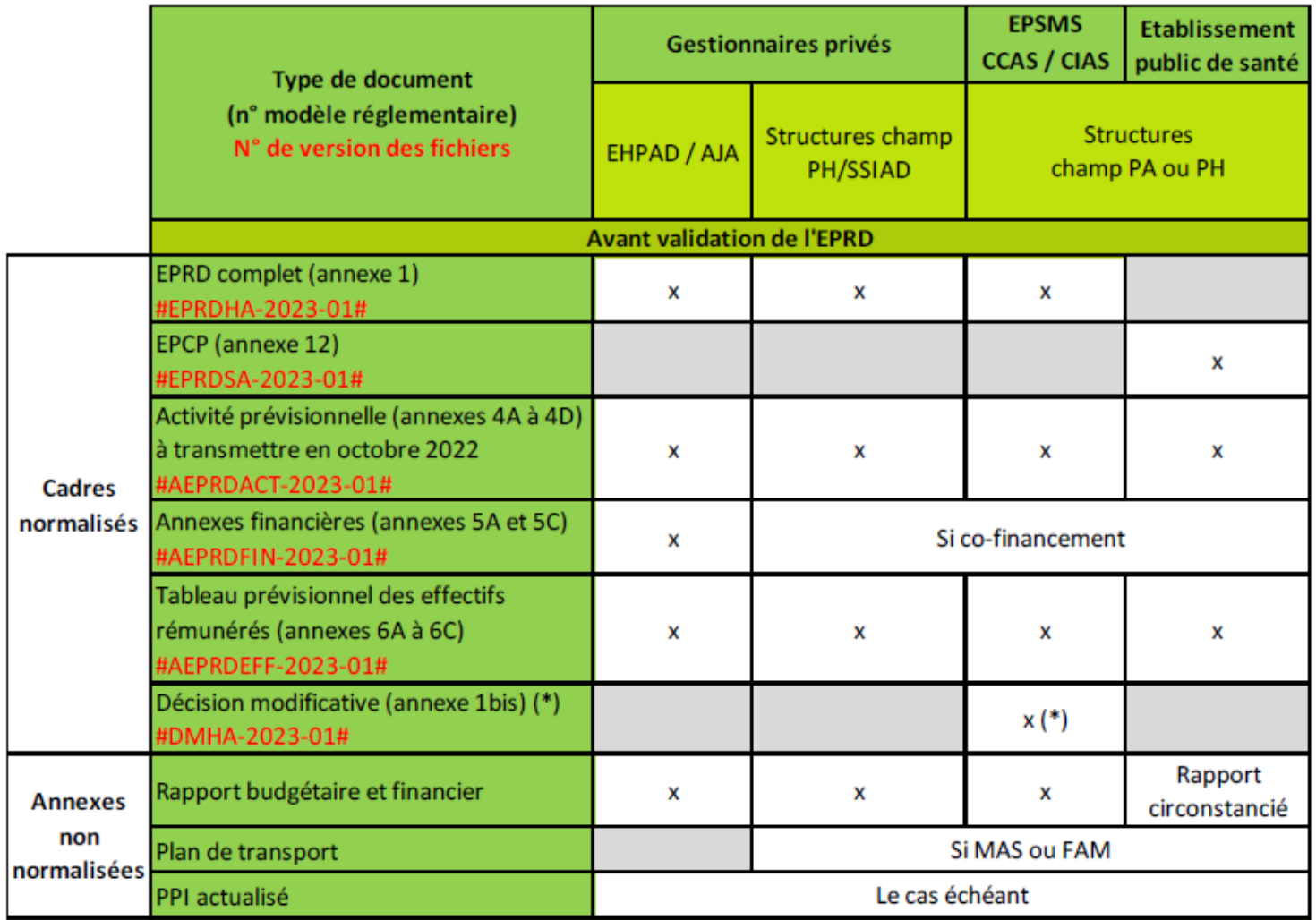

Pour rappel, le **Rapport Budgétaire et Financier** est obligatoire pour tous les gestionnaires déposants. Il doit contenir (I du R. 314-223 du Code de l'Action Sociale et des Familles) :

- Une **analyse globale des équilibres généraux,** qui explicite les hypothèses retenues en matière de dépenses et de recettes et retrace les principales évolutions par rapport à l'année précédente
- Un **suivi d'activité** (réalisé et prévisionnel)
- Une **analyse de l'évolution de la masse salariale**
	- $\Rightarrow$  *L'ARS Bretagne et les Conseils départementaux, vont faire parvenir aux établissements un rapport budgétaire et financier type. Ce document est également disponible sur le site de l'ARS Bretagne.*

## <span id="page-7-0"></span>III. Annexe 1 : EPRD complet

#### <span id="page-7-1"></span>A. Onglet « LISEZ-MOI »

Cet onglet a été étoffé et complété au regard des campagnes précédentes par les services de la CNSA. Il fournit des **compléments d'informations importants**, qui vous seront utiles tout au long du remplissage du cadre. Lorsque les informations à compléter nécessitent des précisions, des renvois à l'onglet « LISEZ-MOI » sont possibles grâce au symbole suivant :

Pour s'assurer qu'il s'agit bien de la dernière version 2023, dans l'onglet « LISEZ-MOI », une date de mise à jour figure en haut à gauche de la feuille :

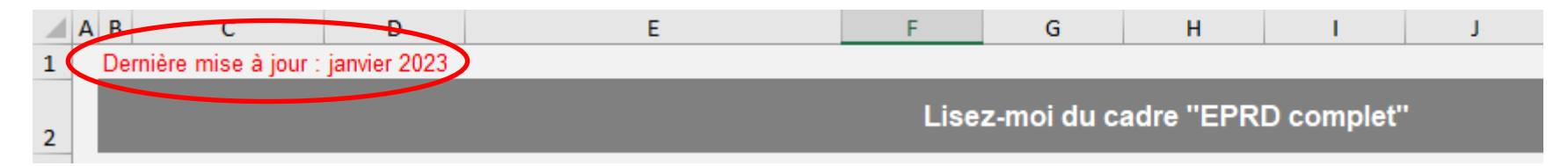

#### <span id="page-8-0"></span>B. Onglet « Contrôle »

Cet onglet a été ajouté à titre expérimental. Il n'est pas protégé. Toutefois, toute modification des formules ou de la structure du tableau peut entraver son bon fonctionnement.

L'objectif de ces contrôles est d'attirer l'attention de l'établissement sur des omissions ou des valeurs a priori incohérentes. A noter que ces contrôles **ne sont pas bloquants** pour le dépôt des fichiers sur la plateforme ImportEPRD.

Ces points de contrôle existent soit à l'échelle du gestionnaire, soit à l'échelle de l'établissement en cliquant sur la cellule identifiée comme telle :

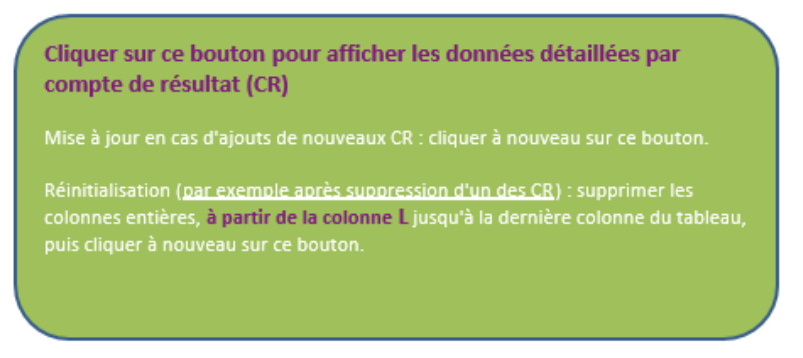

#### <span id="page-8-1"></span>C. Onglet « page de garde »

#### 1. Mention de l'année d'exercice

<span id="page-8-2"></span>L'établissement doit bien indiquer l'année de l'exercice (« 2023 ») dans la cellule D4 de l'onglet « Page de garde » afin que les années d'exercice apparaissent correctement dans les autres onglets du fichier :

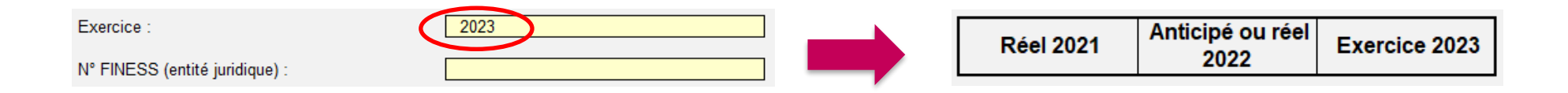

#### 2. N° FINESS entité juridique/ Etablissement

<span id="page-9-0"></span>A chaque établissement et à chaque entité juridique est attribué un numéro FINESS à 9 caractères dont les 2 premiers correspondent au numéro du département d'implantation. Au moment de compléter l'EPRD deux numéros FINESS vous sont demandés :

- Le **N° FINESS entité juridique** (cellule D6) correspond au numéro FINESS de la personne morale qui détient l'autorisation d'exercer ses activités dans les établissements et services relevant de l'EPRD, autrement dit le gestionnaire.
- Le **N° FINESS établissement** (cellule E28) correspond au FINESS de l'établissement ou du service. Si le gestionnaire gère plusieurs ESMS, il doit créer autant de lignes qu'il a d'ESMS autorisés et relevant du périmètre EPRD. Pour cela, il suffit d'ajouter chaque numéro à l'aide du sigle « **+** » entouré ci-après.

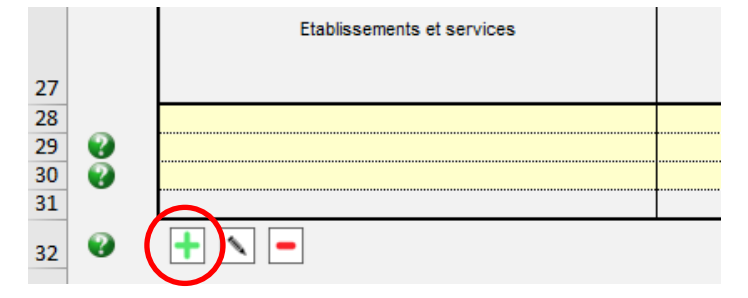

### 3. Item « CRP relevant du périmètre du CPOM O/N »

<span id="page-9-1"></span>Les comptes de résultat des établissements sont inclus dans le CPOM présentées par l'article R.314-212 2° du CASF : **sélectionner OUI.**

Le périmètre de l'EPRD peut être différent du périmètre CPOM puisque le gestionnaire a la possibilité d'ajouter des ESMS qui n'entrent pas dans le cadre du CPOM dès lors qu'ils sont bien dans le ressort territorial du contrat (article R.314-212 du CASF). Les gestionnaires devront en faire la demande en amont du dépôt de l'EPRD en motivant leur demande. Toutefois, tous les ESMS inclus dans le CPOM doivent bien être dans l'EPRD.

ESSMS relevant du périmètre du CPOM - O/N Oui

### 4. Item « CRP soumis à l'obligation d'une présentation équilibrée O/N »

<span id="page-10-0"></span>Les comptes de résultat des établissements sont soumis aux règles d'équilibre réel présentées par l'article R.314-222 du CASF. Ils n'ont donc pas d'obligation d'équilibre budgétaire : **sélectionnez NON**.

Une présentation budgétaire équilibrée est obligatoire pour les SSIAD et les ESMS accueillant des personnes en situation de handicap qui n'entrent pas dans le périmètre du CPOM.

#### <span id="page-10-1"></span>D. Onglet « CRP non soumis à l'équilibre »

Les onglets *Compte de Résultat Prévisionnel* (**CRP principal et annexes**) correspondent aux comptes de résultat prévisionnels des établissements inclus dans le périmètre de l'EPRD. Ils présentent les charges et les produits.

Il est indispensable qu'ils soient soigneusement remplis puisqu'ils sont interfacés avec d'autres onglets. Ils alimentent automatiquement les onglets suivants du cadre. Pour rappel, autant d'onglets « *CRP* » vont se créer que d'établissements que vous allez renseigner. Les établissements qui n'ont pas de numéro FINESS (tel que les sections commerciales ou annexes d'ESAT, DNA…) devront remplir l'onglet « *Id-CR-SF* ».

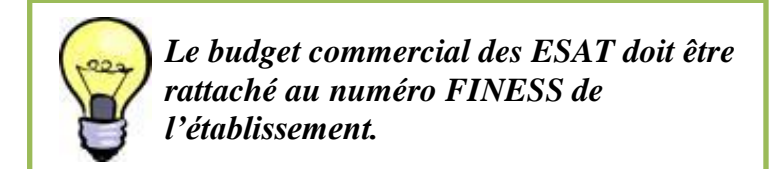

*Pour rappel, les actions de type « couper-coller » ou « copier-coller » peuvent écraser des formules ou supprimer des variables et sont sources courantes de blocage lors du dépôt des cadres sur la plateforme ImportEPRD.*

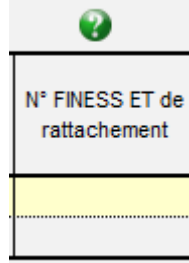

### 1. Présentation des charges : Totaux groupe I, II, III

<span id="page-11-0"></span>Les charges sont évaluées de façon **sincère** (R.314-222 du CASF), ce qui signifie l'application de bonne foi des procédures en fonction des connaissances que les responsables doivent avoir de la réalité. La sincérité des comptes implique donc que les prévisions d'évolution des recettes et des dépenses ne soient biaisées d'aucune manière. **Les évolutions importantes doivent être justifiées dans le rapport budgétaire et financier.**

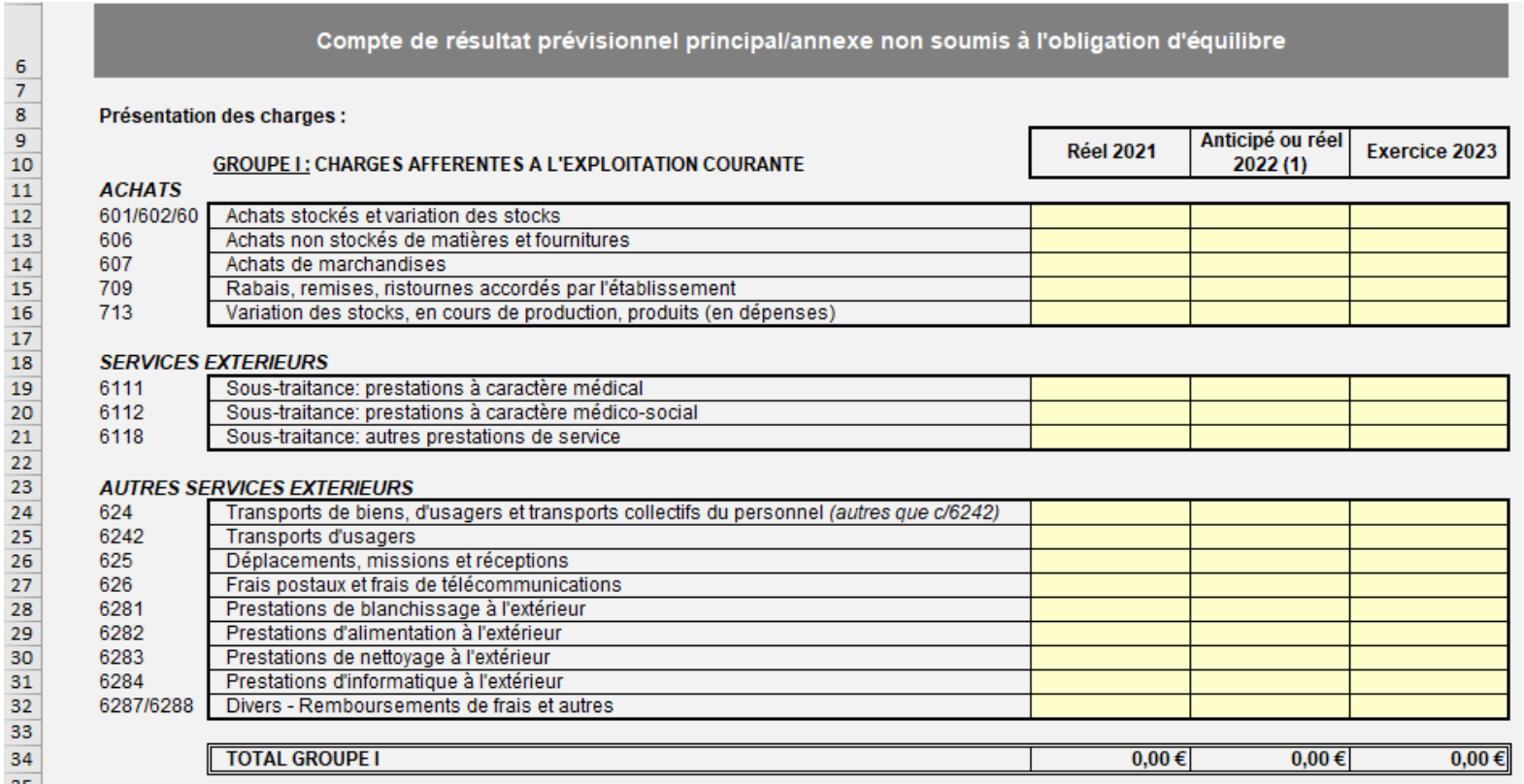

*Exemple d'éléments d'évolution des charges* : GVT, hausse ou baisse des prix de certains consommables, tarifs négociés par le biais d'adhésion à des groupements d'achat…

## 2. Présentation des produits

<span id="page-12-0"></span>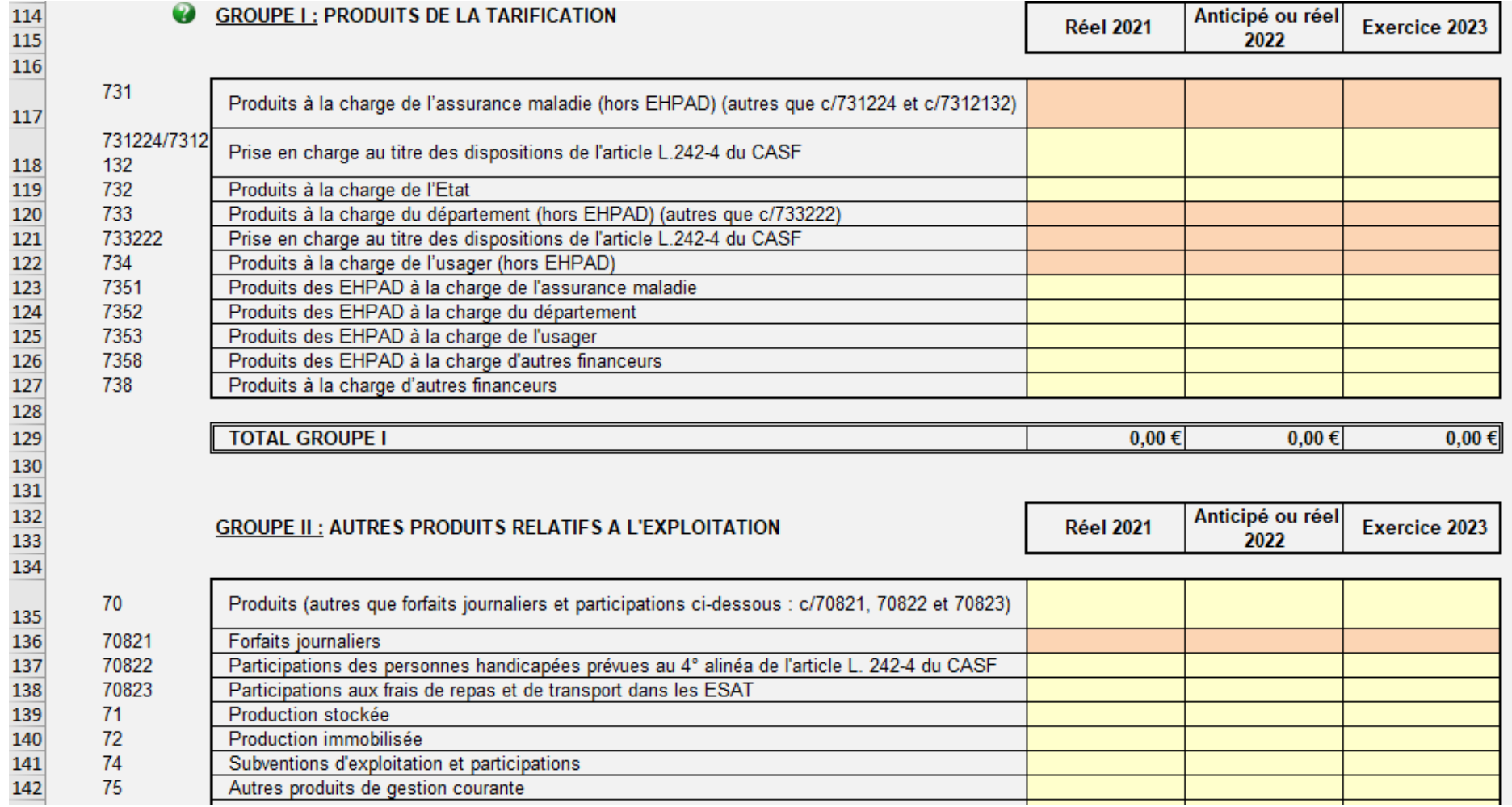

- *Compte 731* pour les produits Assurance Maladie correspondant aux arrêtés de tarification ARS. Attention, pas de reprise automatique du niveau de la dotation figurant dans la décision tarifaire dans le cas du traitement en PCA pour les CNR hors investissements ;
- *Compte 733* pour les produits à la charge des conseils départementaux (département siège et départements extérieurs) ; pour les produits des CAMSP (20 %), SAMSAH et FAM (hébergement), se référer aux arrêtés de tarification ARS pour la partie CD des CAMSP et aux arrêtés de tarification CD pour les SAMSAH et les FAM ;
- *Compte 733222* pour les produits Conseil départemental liés aux facturations des amendements Creton avec orientation FAM et Foyer de vie ;
- *Compte 734* pour les participations des usagers
- *Compte 70821* pour les forfaits journaliers des MAS.

#### <span id="page-13-0"></span>E. Onglet « Synthèse CRP »

Le *Compte de Résultat Prévisionnel* (**CRP**) est un tableau financier qui reflète le niveau de l'activité économique sur l'exercice comptable. Il synthétise les produits et les charges afin d'obtenir un résultat (positif ou négatif).

Cet onglet est rempli **AUTOMATIQUEMENT** grâce aux feuillets précédents, afin d'obtenir une synthèse des données prévisionnelles de chaque CRP.

#### <span id="page-13-1"></span>F. Onglet « EPRD synthétique »

Cet onglet permet de faire correspondre le cycle d'exploitation (CRP) et le cycle d'investissement. Il a pour but d'apporter une vision **synthétique des grands équilibres budgétaires et financiers prévisionnels** pour l'exercice N, comme la *Capacité d'Autofinancement* (**CAF**) ou *l'Insuffisance d'Autofinancement* (**IAF**), l'apport ou le prélèvement sur le *Fonds De Roulement* (**FDR**) par exemple.

#### BESOIN EN FONDS DE ROULEMENT (BFR) PREVISIONNEL - EXERCICE 2023

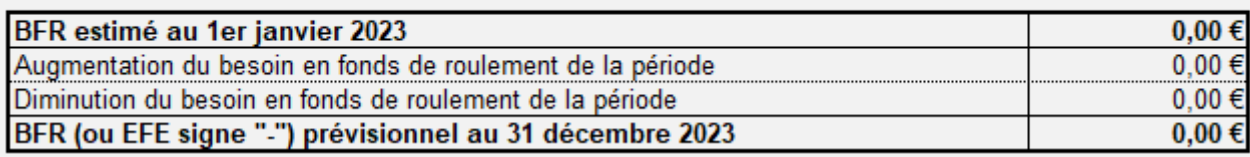

#### TRESORERIE PREVISIONNELLE - EXERCICE 2023

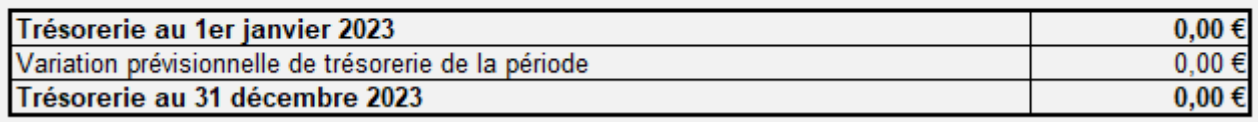

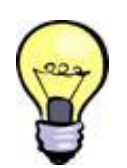

**Correspondance entre :**

- **- le BFR prévisionnel de l'année N (onglet « EPRD synthétique » - cellule C52)**
- **- et le BFR indiqué dans l'onglet « PGFP » (cellule E111).**

#### <span id="page-14-0"></span>G. Onglet « CAF détaillée »

Il détaille ici la composition des charges non décaissables et des produits non encaissables. L'onglet « *CAF détaillée* » est **AUTOMATIQUEMENT** alimenté par les données précédemment renseignées.

#### <span id="page-15-0"></span>H. Onglet « TFP » (en lien avec l'onglet « Bilan financier »)

Le *Tableau de Financement Prévisionnel* (**TFP**) est indispensable dans l'élaboration de prévisions financières. Il permet de s'assurer de l'équilibre financier d'un projet en résumant d'une part, l'ensemble des besoins financiers du projet à satisfaire et, d'autre part, les ressources apportées.

Malgré **le faible taux de remplissage de cet onglet** les années précédentes, les informations qu'il fournit demeurent essentielles pour la complétude de votre PGFP. Les éléments renseignés seront réintégrés automatiquement dans les onglets « *EPRD synthétiques* » et « *PGFP* ». Un mauvais remplissage du tableau impacterait les ratios financiers.

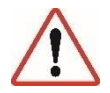

*Le focus réalisé sur cet onglet « TFP » rassemble des éléments non-exhaustifs. Néanmoins, ceux-ci représentent les informations les moins bien renseignées les années précédentes.* 

## <span id="page-16-0"></span>1. D11- E11- F11 : Emprunts contractés ou envisagés par année

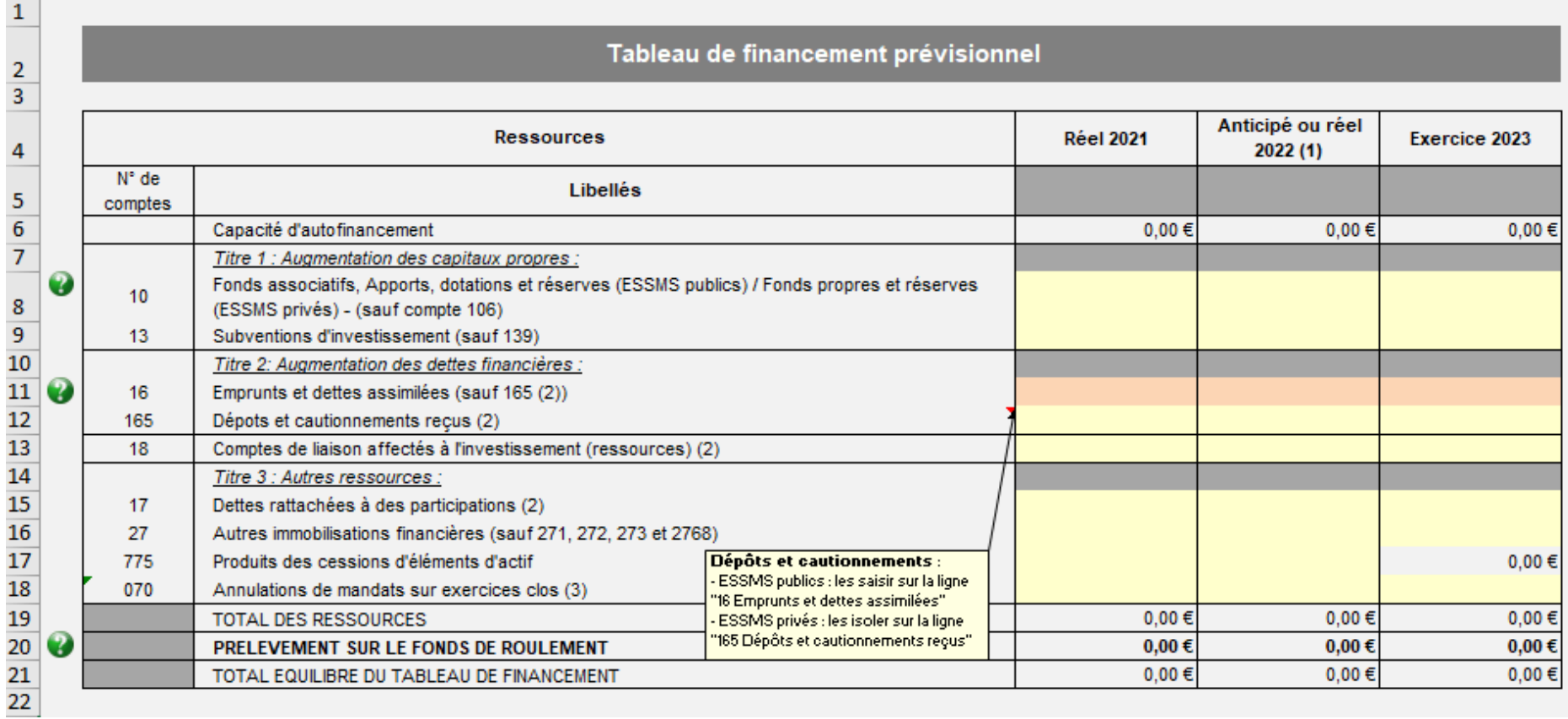

Ici, l'objectif est de savoir si l'établissement a **souscrit de nouveaux emprunts ou s'il compte en souscrire dans l'année**. Il ne s'agit donc pas du montant cumulé des emprunts mais bien du montant souscrit dans l'année. Nous raisonnons sur ce tableau en variation d'une année sur l'autre.

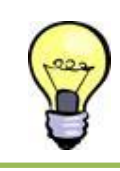

*Correspondance avec l'onglet « PGFP » ligne 55 pour 2021 et 2022.*

#### <span id="page-17-0"></span>2. D29 - E29 - F29 : Remboursement annuel du capital

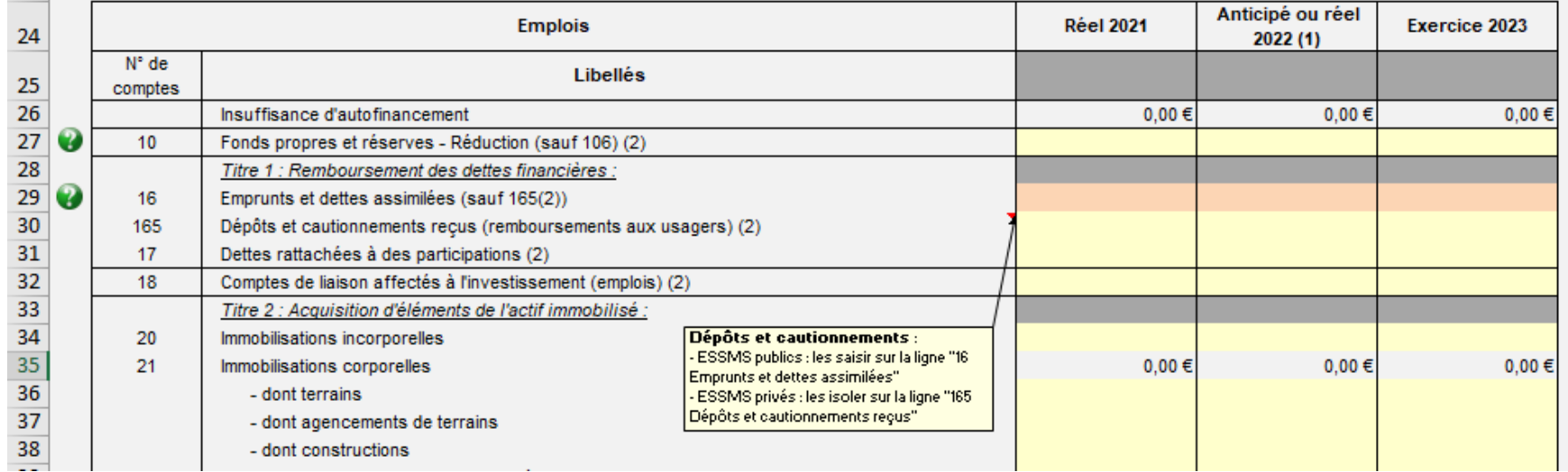

Ces trois cellules en orange présentent le remboursement annuel des dettes financières. Ces prévisions sont facilement réalisables et fiabilisables notamment à partir des tableaux d'amortissement des emprunts.

# <span id="page-18-0"></span>I. Onglet « CRP-PGFP »

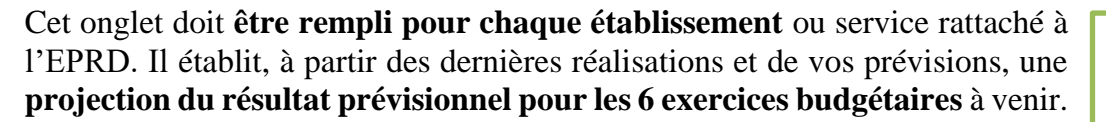

Cette projection doit alors être basée sur des hypothèses raisonnables et réalistes, qui seront **explicitées dans le rapport budgétaire et financier** remis par le gestionnaire en même temps.

#### 1. Evolution des dépenses d'exploitation de 2023 à 2029

<span id="page-18-1"></span>L'utilisation des « **+** » (*entourés en rouge ci-après*) permet de justifier les variations attendues des charges des groupes 1, 2 et 3. Nous conseillons d'utiliser autant de lignes supplémentaires que nécessaire afin de détailler la nature des évolutions.

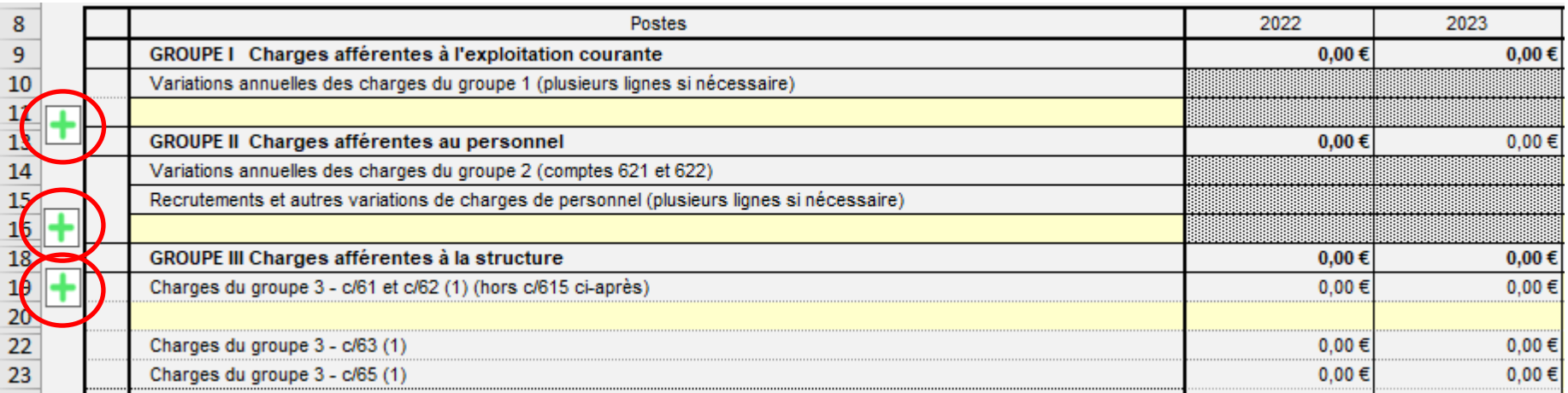

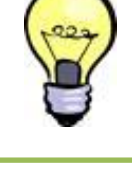

*Les informations renseignées ici permettent notamment d'alimenter les parties CAF et CRP consolidé de l'onglet « PGFP »* 

**Le motif de la dépense doit être détaillé dans la colonne « postes »**. Quant au montant, il doit être indiqué dans les colonnes suivantes. Vous devrez insérer autant de lignes que vous avez de motif de nouvelles dépenses.

*Exemple* : Vous prévoyez le recrutement d'un ASH à temps plein, à partir de 2024. Dans la colonne C, vous indiquez « recrutement d'un ASH à temps plein », et vous intégrez ensuite le montant équivalent à cette nouvelle dépense à la colonne correspondante à l'année 2024.

#### <span id="page-19-0"></span>2. Evolution du FRI et du FRE

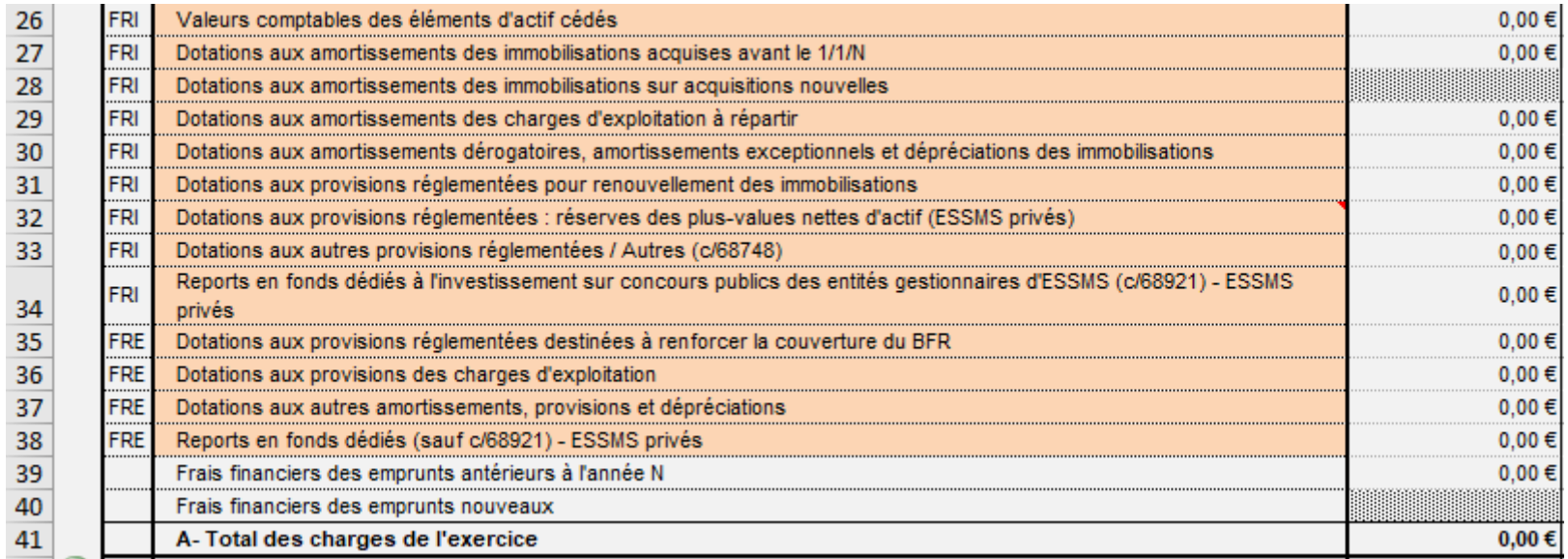

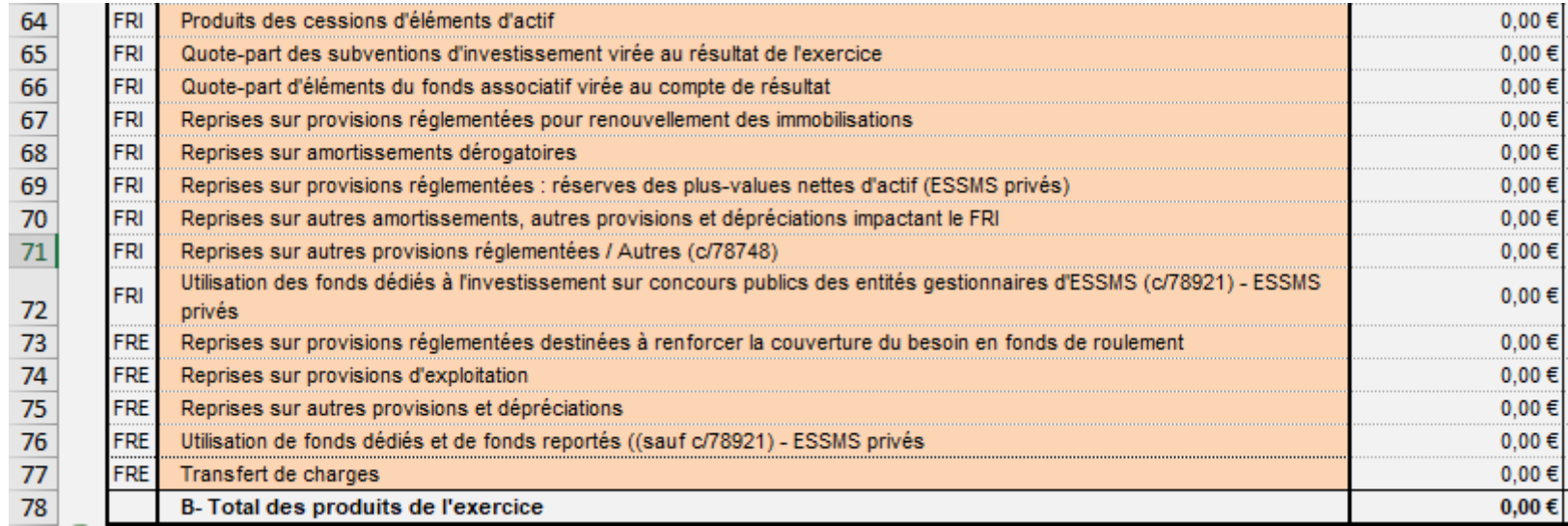

Ces éléments permettent de déterminer la CAF et sont réintégrés dans l'onglet « *PGFP* » notamment sur la construction du *Fonds de Roulement Investissement* (**FRI**) et du *Fonds de Roulement Exploitation* (**FRE**).

#### <span id="page-20-0"></span>J. Onglet « PGFP »

Cet onglet permet d'établir une **vision sur plusieurs années (6 ans) de la trajectoire prévisionnelle** des équilibres financiers des établissements et services inclus dans le périmètre de l'EPRD. Ce feuillet se complète, en partie, automatiquement à partir des différents éléments saisis dans les onglets précédents (Bilan financier, TFP, CRP-PGFP).

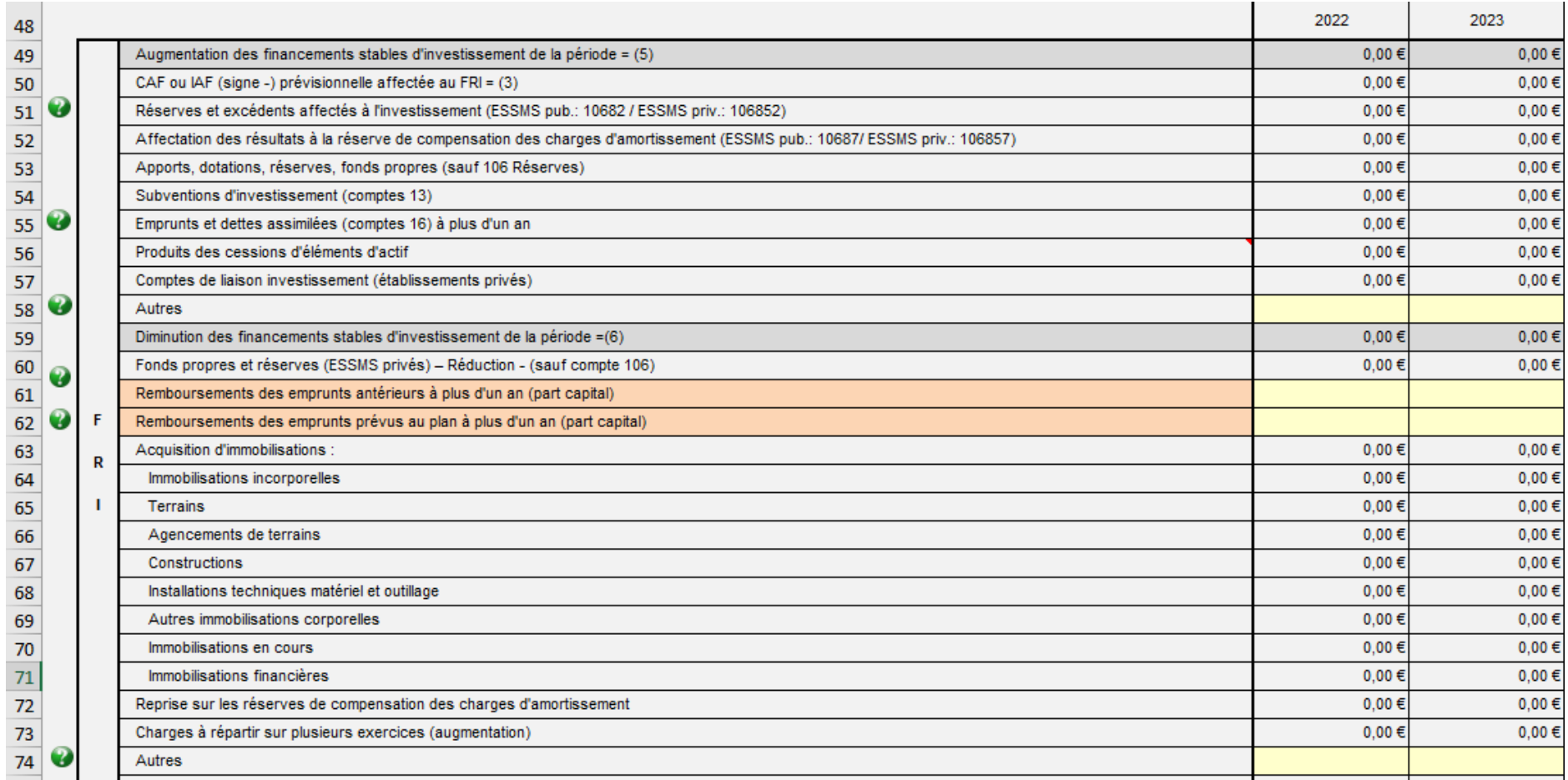

Toutefois, les cellules en jaune claires sur l'onglet « PGFP » doivent être remplis manuellement. Ainsi, **le plan de remboursement annuel du capital des emprunts sur les années à venir, aux lignes 61 et 62**, devra notamment être renseigné.

*Eléments indispensables à saisir dans les données complémentaires pour calculer les ratios financiers.*

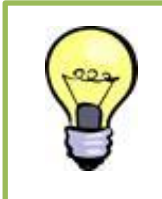

*Aux lignes 119 et 120 du PGFP, deux contrôles de cohérence avec l'onglet « Bilan financier » sont effectués automatiquement :* 

- *Fonds de Roulement Net Global (FRNG)*
- *Trésorerie*

Les éléments demandés dans les **cellules D123, D124, D125** et **E124, E125** sont indispensables au calcul des ratios et à l'obtention de résultats fiables.

- *Exemple : Pour l'année 2022, la cellule D123 doit être complétée afin de permettre le calcul du taux d'endettement à la cellule D135*.

#### <span id="page-22-0"></span>K. Onglet « Bilan financier »

Cet onglet établit le bilan financier consolidé de l'ensemble des établissements et services inclus dans l'EPRD pour les années antérieures (2021 et 2022). **Si le bilan financier est incomplet, le PGFP ne sera pas exploitable.**

#### **1. F11 - G11 : Vérification de concordance**

<span id="page-22-1"></span>Les cellules F11 et G11 présentent **le montant des constructions réalisées**. La variation entre l'année 2022 et l'année 2021 doit correspondre avec la **ligne 67** dans l'onglet « PGFP » concernant les acquisitions d'immobilisations. Sans cohérence le PGFP est inexploitable.

#### **2. L14 - M14 (Emprunts et dettes financières) : Montant restant dû.**

<span id="page-22-2"></span>Ces cellules correspondent au montant du capital restant dû des emprunts et dettes financières pour 2021 et 2022.

Le tableau, ci-dessous, correspond au tableau de l'onglet « *Bilan financier* », que nous avons modifié pour y ajouter les numéros de comptes correspondant afin de vous guider dans le remplissage de ce dernier :

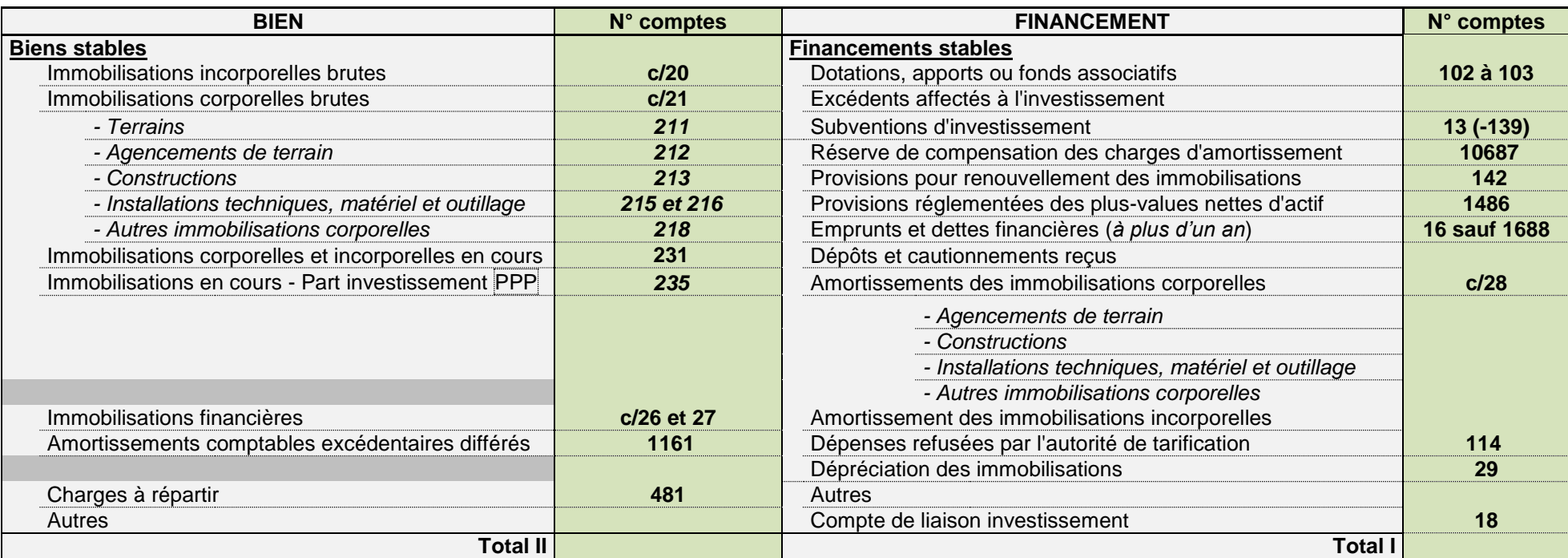

*Note : il est préférable de mettre le minimum possible d'éléments sur la ligne « Autres » ou de préciser à quoi le montant correspond-t-il dans le rapport budgétaire et financier*

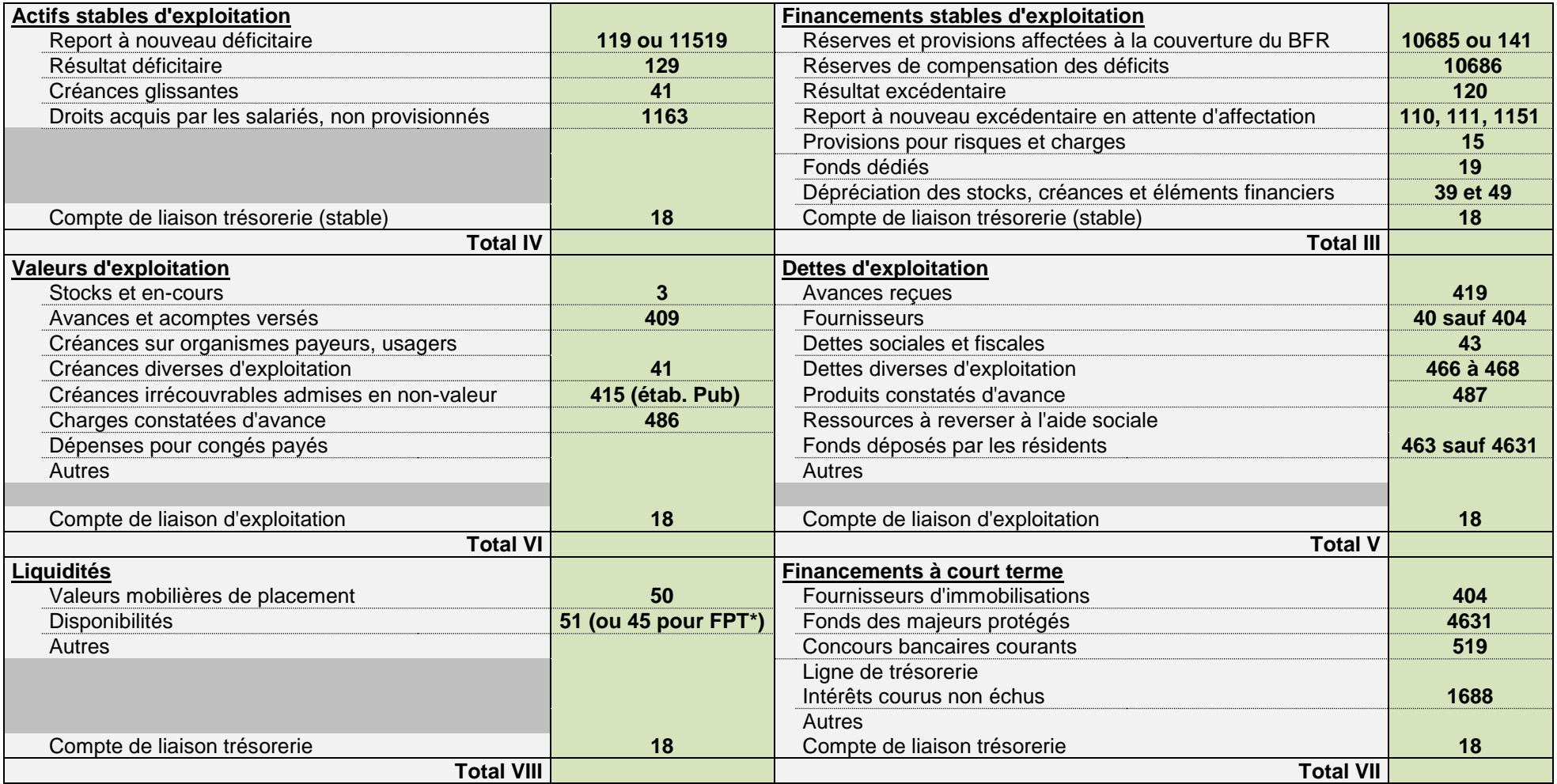

Comme pour l'annexe 1, vous devez veiller à **bien télécharger la dernière version des cadres** des annexes 5 et 6, qui sont régulièrement actualisés. Ces cadres étant plus facilement accessibles, nous apporterons moins de détails pour leur remplissage. Les onglets « *LISEZ-MOI* » ayant été étoffés, vous retrouverez des informations pratiques pouvant répondre à certaines spécificités.

#### <span id="page-25-0"></span>IV. Annexe 5 : Annexe financière (uniquement pour les établissements sous financement conjoint : SAMSAH et FAM)

Dans cette annexe les charges sont détaillées par section tarifaire, la présentation des comptes est cependant différente de celle des comptes de résultat de l'annexe 1.

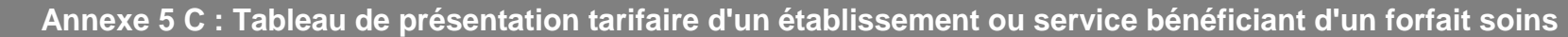

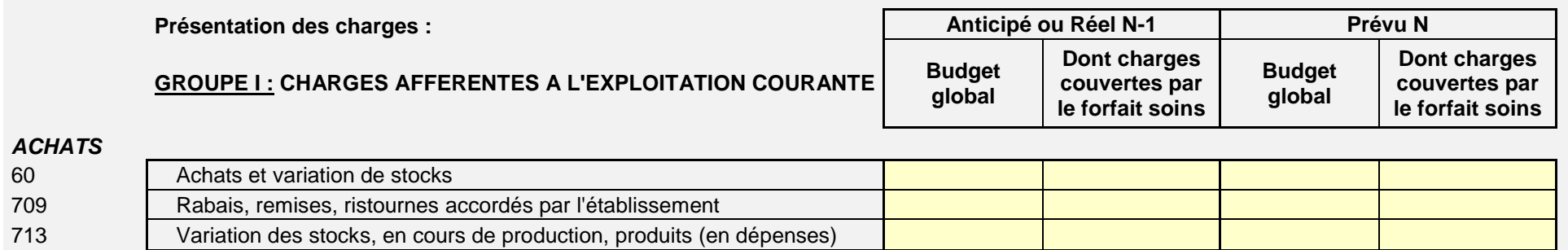

**Rappel** : il est attendu que le total des charges et des produits de l'annexe 5 corresponde aux comptes de résultat de l'établissement concerné.

#### <span id="page-26-0"></span>V. Annexe 6 : Tableau prévisionnel des effectifs rémunérés

L'annexe 6 est un tableau **récapitulatif des charges en matière de personnel**, elle permet de faire des prévisions sur les besoins en personnels pour les années à venir (en fonction des départs en retraite, d'une baisse, d'une hausse d'activité, ou encore la prévision d'un recrutement). Cette annexe se compose de deux parties :

D'un côté les **charges relatives au personnel salarié**, qui concernent le personnel directement rémunéré par l'établissement donc y compris le personnel de remplacement. Tableau ci-après en haut de l'onglet « *TPER Type* » :

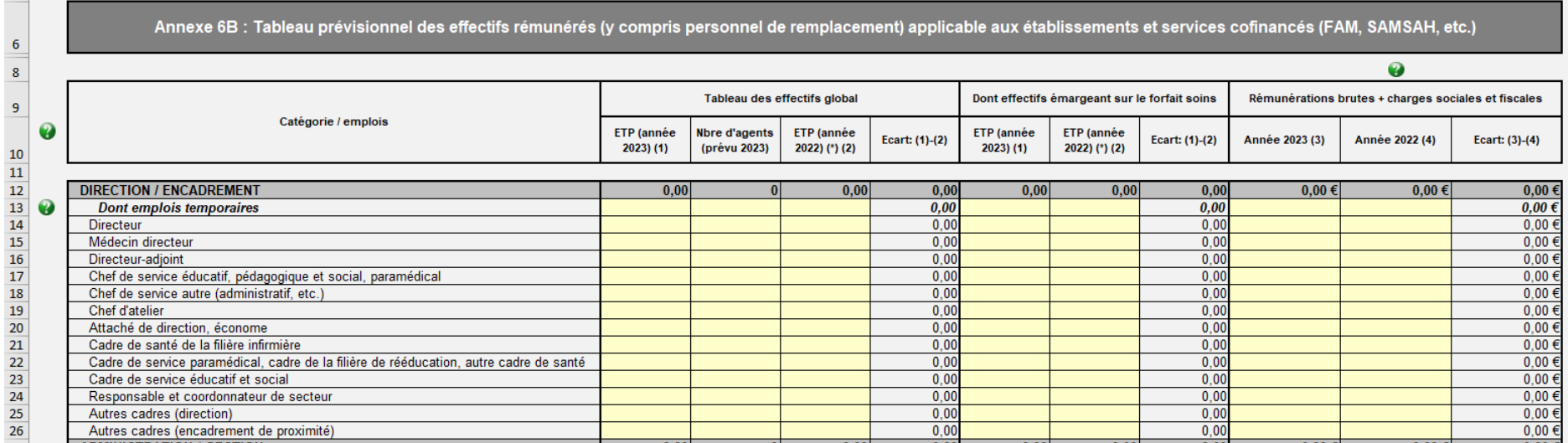

De l'autre **les charges relatives au personnel extérieur,** qui concernent le personnel mis temporairement à la disposition de l'établissement. Dans ce cas précis le personnel n'est pas rémunéré directement par l'établissement. Tableau ci-après en bas de l'onglet « *TPER Type* » :

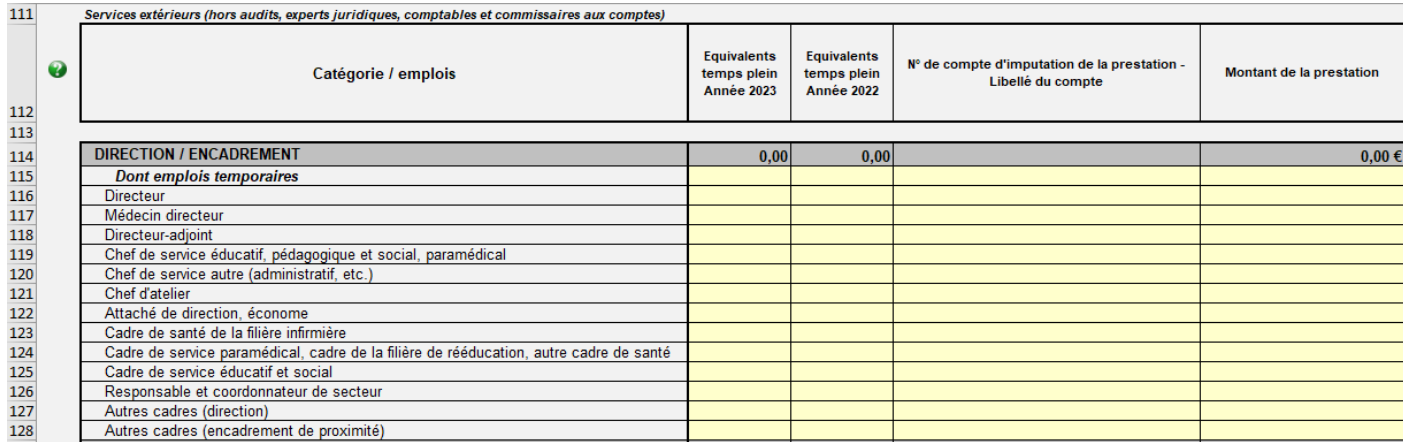

Les charges de groupe 2 se retrouvent dans ce cadre.

Le *compte 62* correspond donc aux charges de personnel extérieur tandis que, les charges de personnel salarié (et remplaçant) sont assimilées aux *comptes 63 et 64*.

**Les sommes indiquées doivent normalement concorder avec les charges de personnel reportées dans le groupe 2 des charges du CRP concerné (annexe 1).**

## <span id="page-28-0"></span>VI. Calendrier de dépôt de l'EPRD 2023

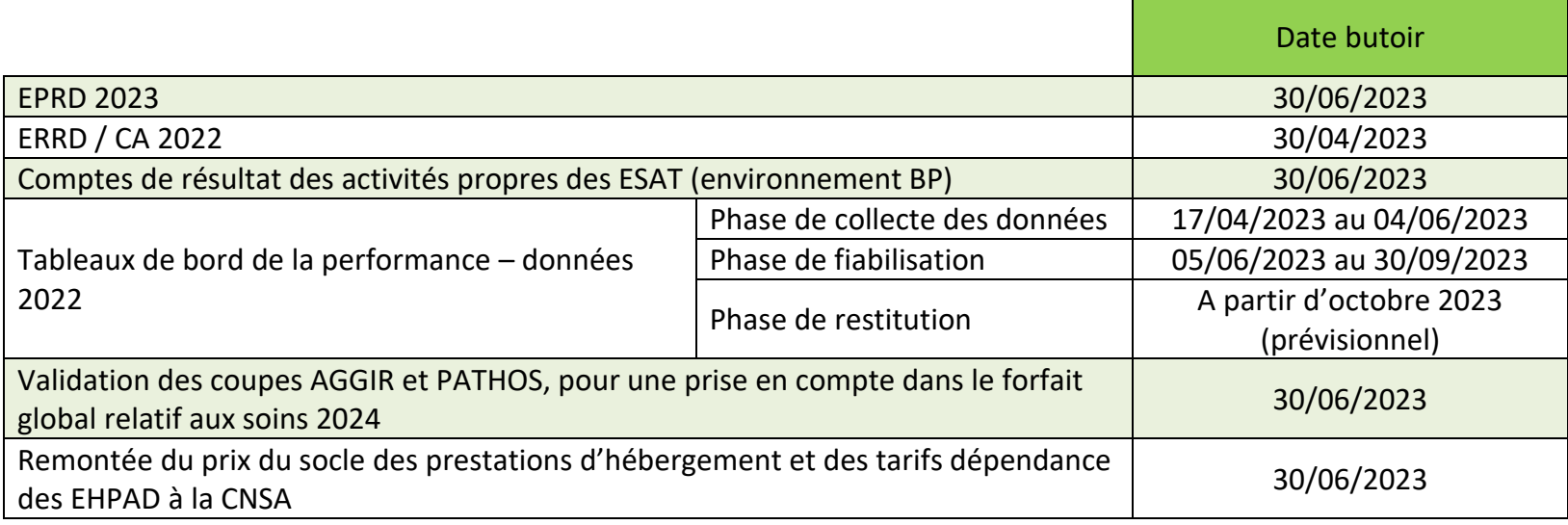